## Help Guide 2c

How do I allow the FilesThruTheAir™ WiFi Sensor Software to communicate through my ZoneAlarm firewall?

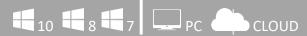

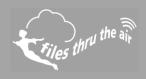

What is this? ZoneAlarm

- This Help Guide refers to the FilesThruTheAir™ WiFi Sensor Software.
- These instructions are for the ZoneAlarm Pro Antivirus and Firewall software, although they may equally apply to other ZoneAlarm products.

How do I allow the FilesThruTheAir™ WiFi Sensor Software to communicate through my PC firewall?

Open ZoneAlarm Pro Antivirus and Firewall

- 1. In the Firewall tab, click **Settings** for the **Application Control** category.
- 2. Click View Programs.
- 3. Click Add.
- 4. Select WiFi Sensor Software.
- 5. Click Open.

How do I open the ports required by the FilesThruTheAir™ WiFi Sensor Software?

Open ZoneAlarm Pro Antivirus and Firewall

- 1. Select Firewall.
- 2. In either the Trusted Zone or Public Zone area, click **Custom**. The Firewall settings dialog appears.
- 3. Scroll to the security level (High or Medium) to which you want to add ports.
- 4. Select the desired port type: incoming **UDP**, outgoing **UDP**, incoming **TCP**, or outgoing **TCP**.
- 5. You will need to unblock TCP port 10080 and UDP ports 1024 and 8010
- 6. Click **Apply**, then click **OK**.